**1 )** Connectez-vous à votre compte Google : sur la page d'accueil de Google, cliquez sur le bouton **Connexion** en haut à droite.

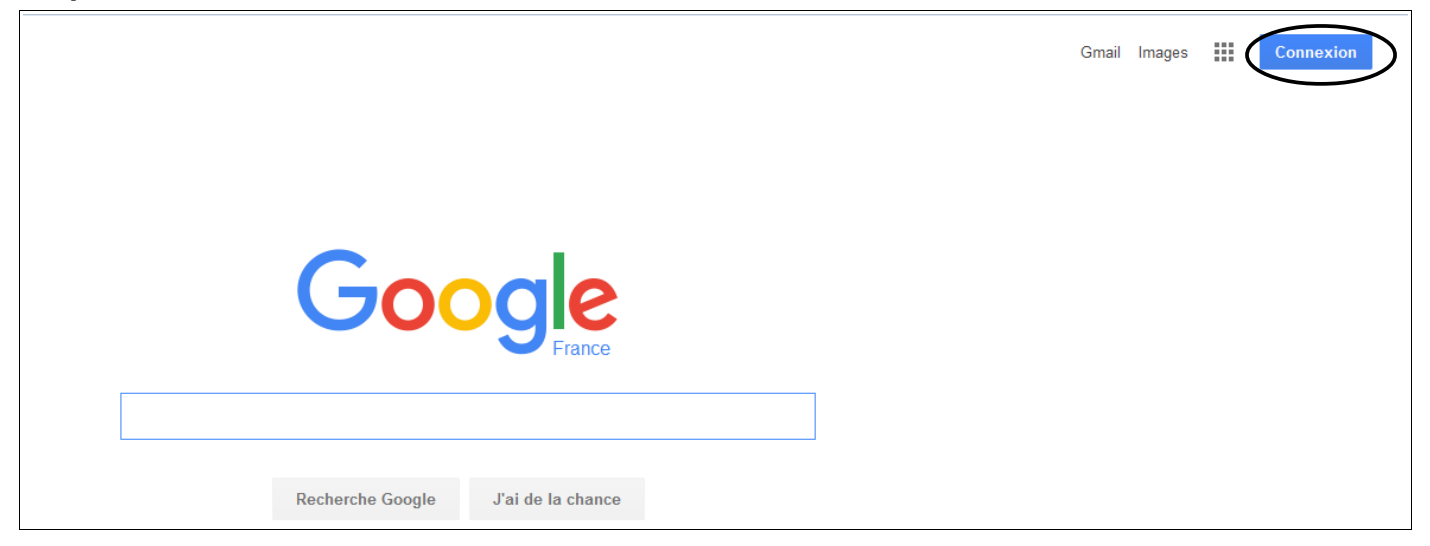

**2 )** Cliquez sur la grille de petits carrés et sélectionnez **Drive**.

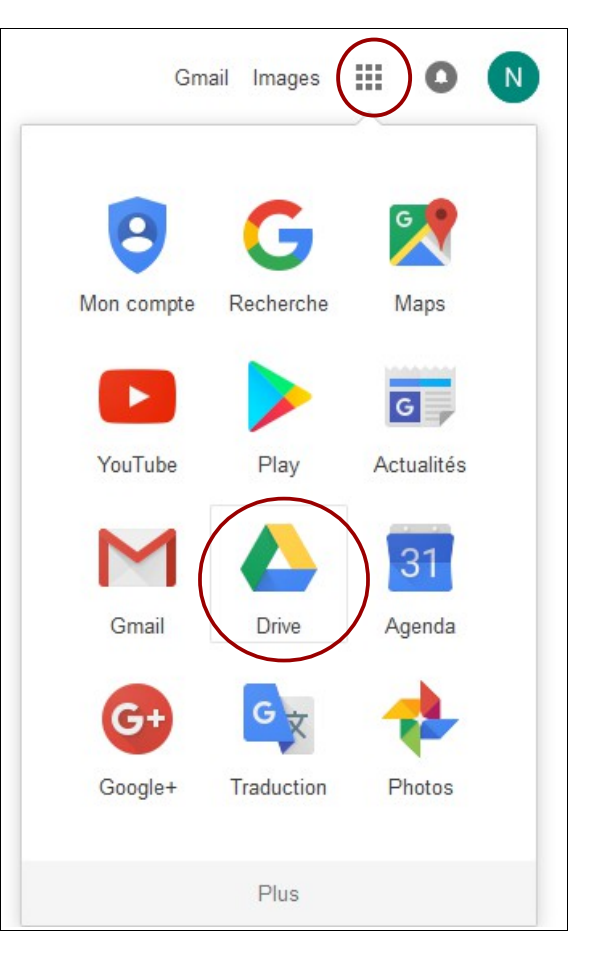

**3 )** Pour créer un nouveau document (ici un diaporama Google Slides), cliquez sur le bouton **Nouveau**, dans la partie gauche de l'écran et sélectionnez **Google Slides**.

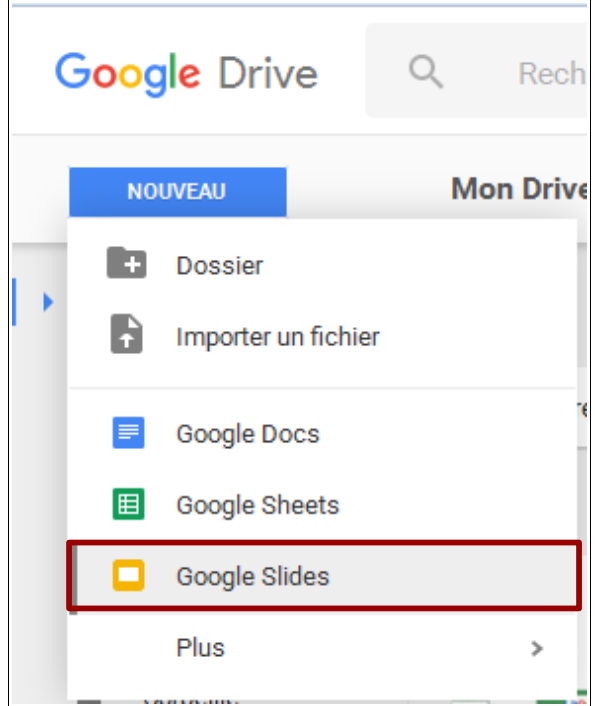

#### Un nouvel onglet s'ouvre :

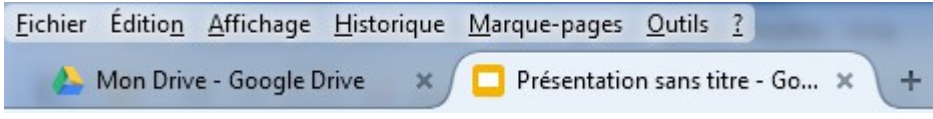

**4 )** Vous pouvez changer le nom du fichier en remplaçant le texte *Présentation sans titre* par le nom que vous souhaitez donner à votre fichier.

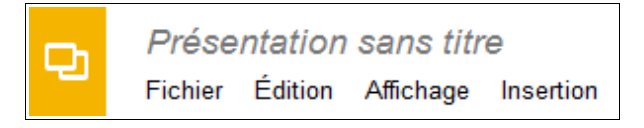

#### *Collaborer à plusieurs sur un document Google Slides*

Deux boutons, en haut à droite de la fenêtre, permettent de collaborer à la création d'un diaporama. ndugas.montbareil@gmail.com =

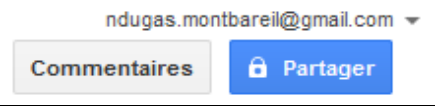

**1 )** Pour inviter d'autres personnes à lire ou modifier le diaporama, cliquez sur le bouton

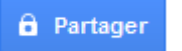

Attention : Si vous n'avez pas encore donné de nom à votre fichier, le site vous le demandera.

**2 )** Dans la fenêtre qui apparaît, saisissez les adresses e-mail de vos collaborateurs dans le champ **Utilisateurs**. S'ils sont déjà enregistrés dans vos contacts, vous pouvez saisir uniquement le nom de vos collaborateurs ou le nom d'un groupe de contacts.

**3 )** Le bouton gris à droite du champ de saisie des adresses vous permet de choisir les droits que vous accordez aux autres utilisateurs sur votre fichier (Modification, Commentaire ou Lecture).

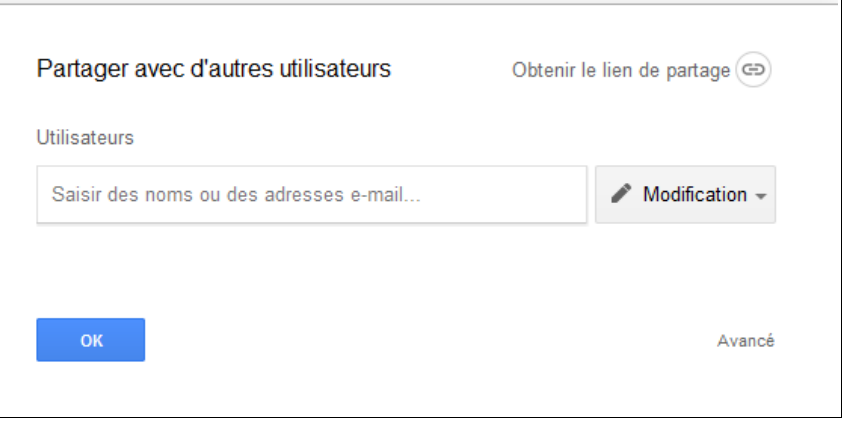

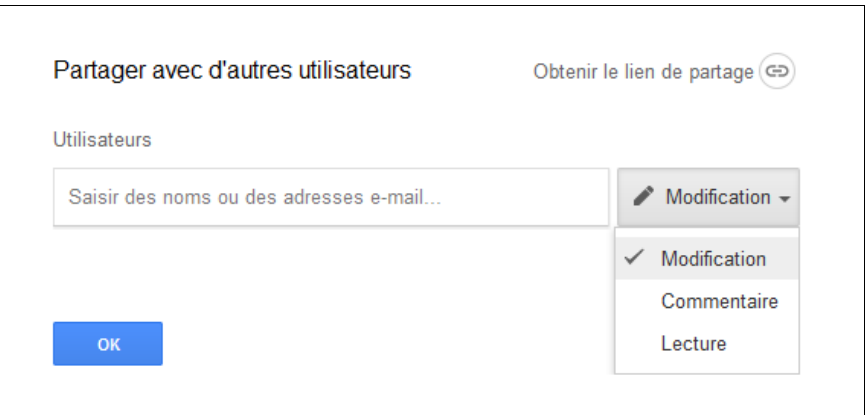

**4 )** Si besoin, vous pouvez accéder à d'avantage d'options en cliquant sur Avancé (en bas à droite).

 $\overline{\phantom{a}}$ 

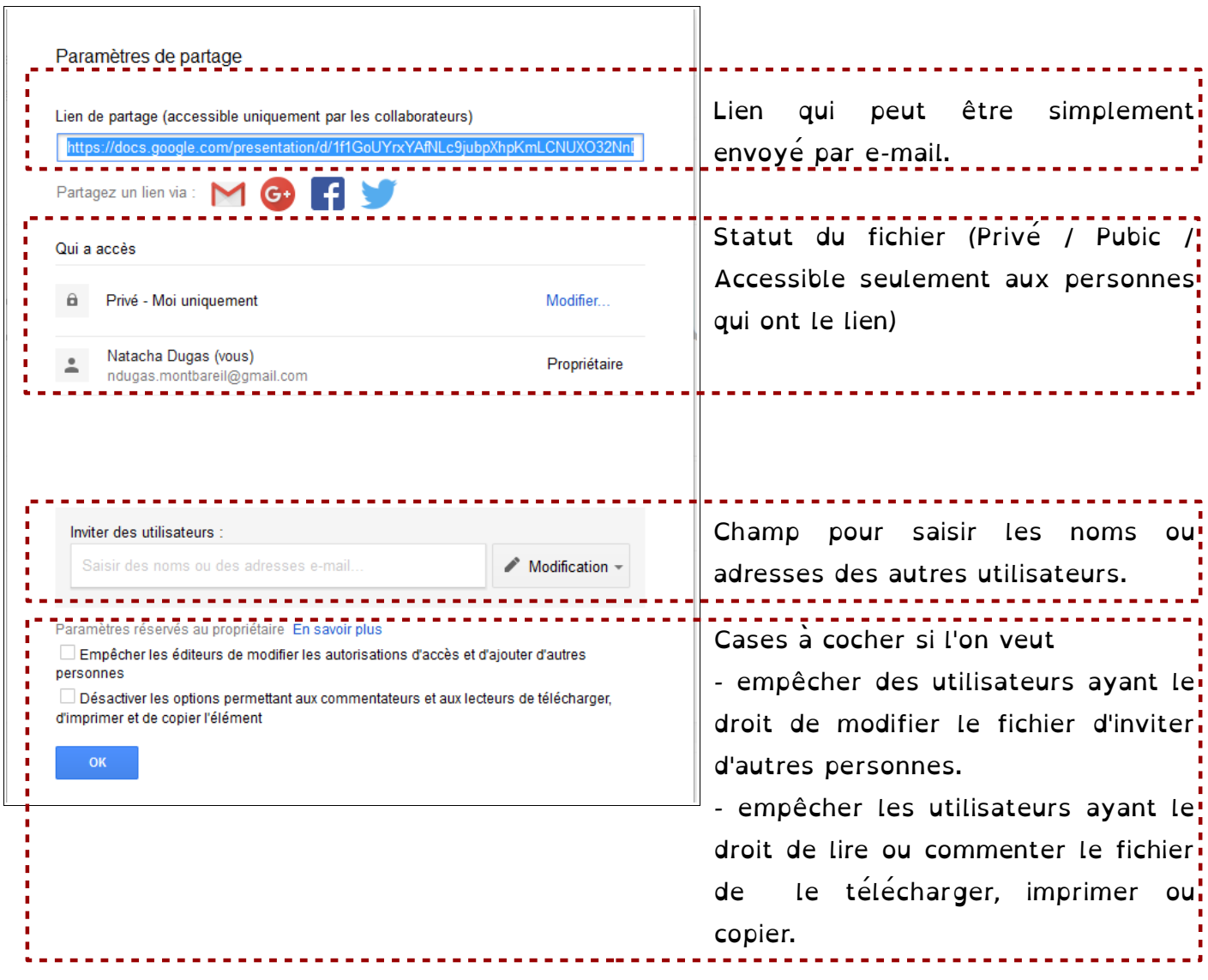

#### *Ajouter des commentaires*

**1 )** Pour ajouter des commentaires, cliquez sur la zone du document que vous voulez commenter

puis cliquez sur le bouton commentaires en haut à droite et, ensuite sur le bouton

ou cliquez sur le bouton  $\blacksquare$  dans le menu.

**2 )** Écrivez votre commentaire dans la fenêtre qui apparaît.

Cliquez sur le bouton **Commenter** pour enregistrer votre commentaire.

**3 )** Une fois publié, il est possible de modifier le commentaire ou de le supprimer en cliquant sur les 3 points en haut à droite de la case.

**4)** On peut répondre à un commentaire simplement en cliquant dessus. Un champ de réponse apparaît endessous.

**5 )** On peut fermer une discussion en cliquant sur le bouton **Fermer**, pour empêcher que d'autres réponses soient ajoutées.

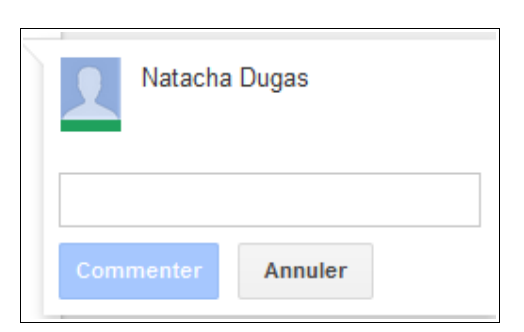

**E** Commenter

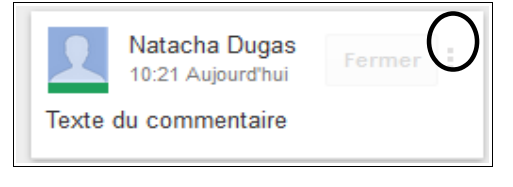

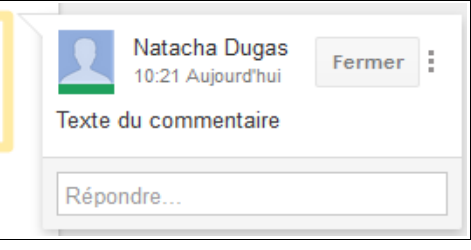